# **Anleitung zur Online-Stundeneingabe für Übungsleiter und Vereinsmitarbeiter Ver 1.2 – 2022**

### **Adresse**

Um die Online-Stundeneingabe des TSV Aitrach zu nutzen, im Browser folgende Adresse eingeben:

# **stunden.tsv-aitrach.de**

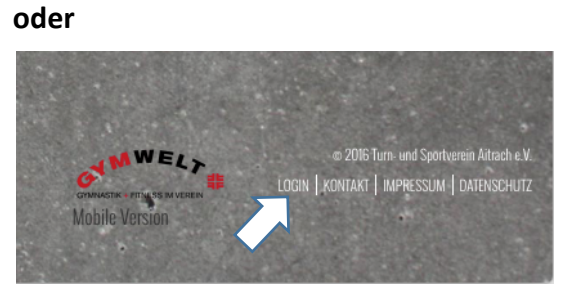

über den Link auf der Startseite von tsv-aitrach.de unten rechts LOGIN

### **Registrierung**

Um seine Stunden online eingeben zu können, muss erst in Benutzerkonto eingerichtet werden, indem auf den Button **REGISTRIEREN** geklickt wird.

Es öffnet sich folgendes Fenster:

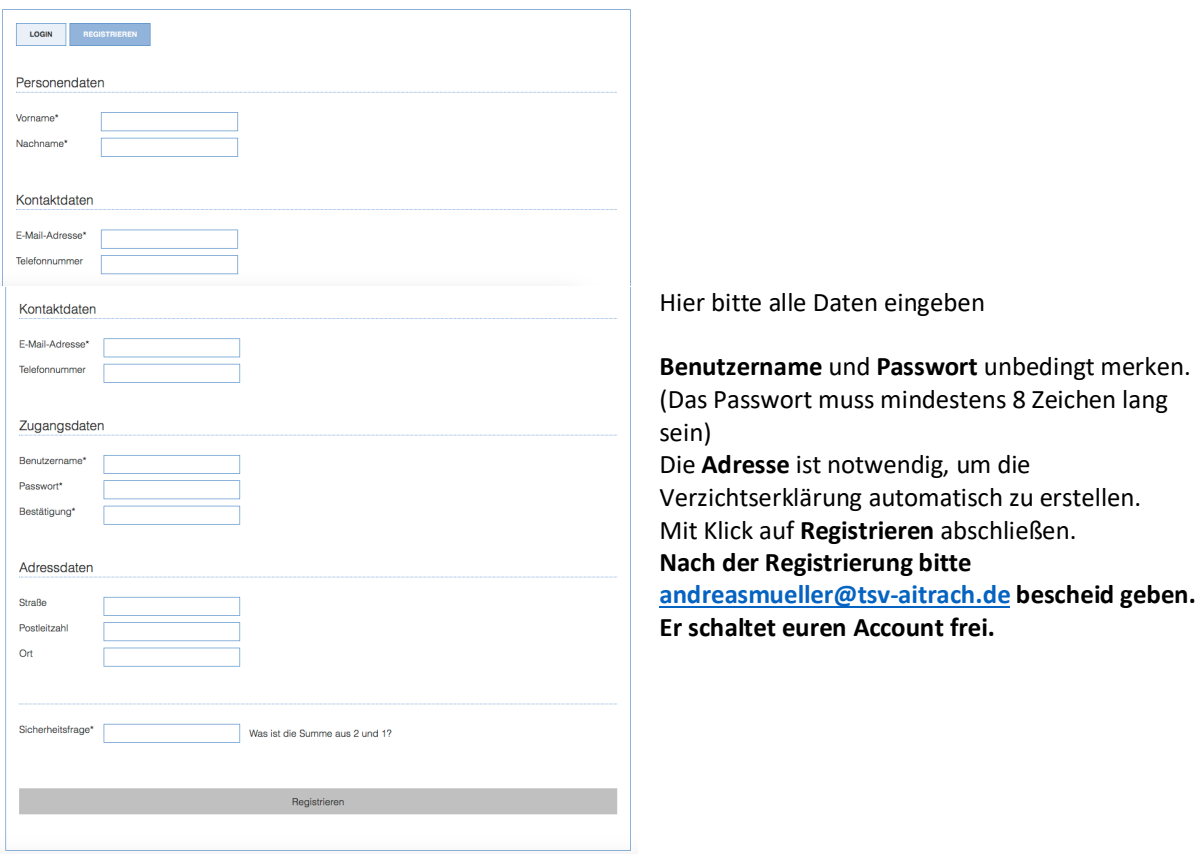

# **Anmelden**

...mit Benutzername und Passwort.

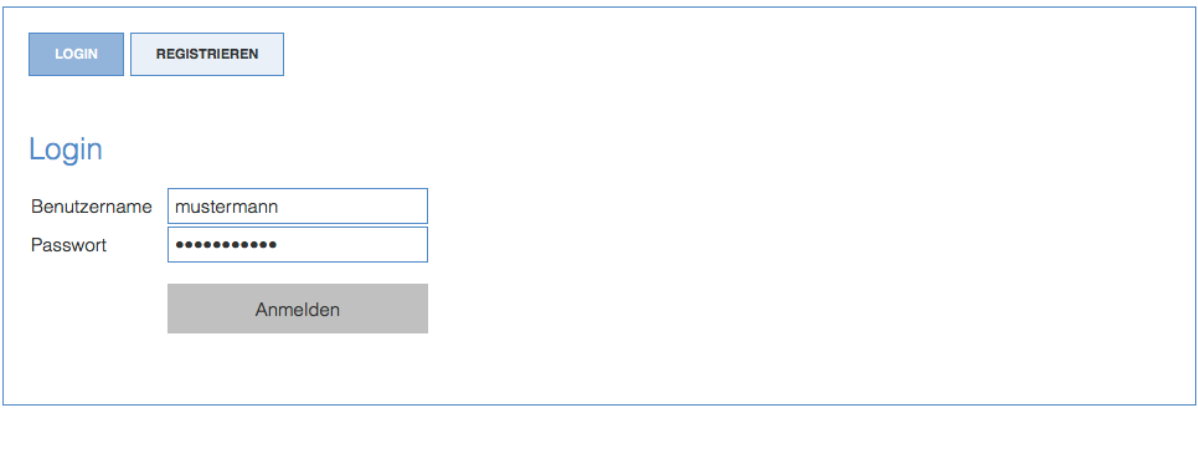

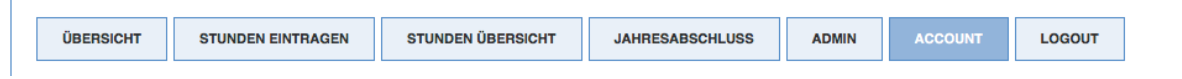

Im Reiter **ACCOUNT** kann man seine Benutzerdaten ggf. ändern (z.B. bei Adressänderung) **Außerdem können hier bis zu vier wiederkehrende Tätigkeiten eingegeben werden**, welche dann bei der Stundenerfassung erscheinen und nicht jedes Mal eingetippt werden müssen.

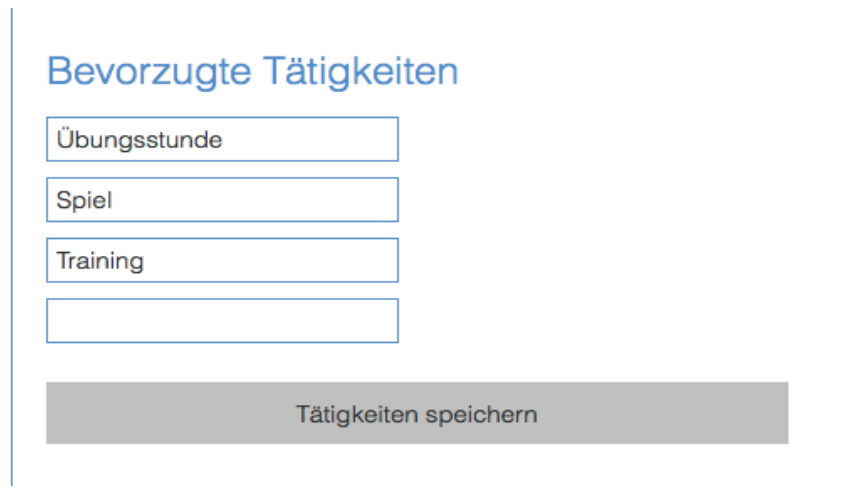

# **Stundeneingabe**

Im Reiter STUNDEN EINGEBEN erscheint die Stundeneingabe:

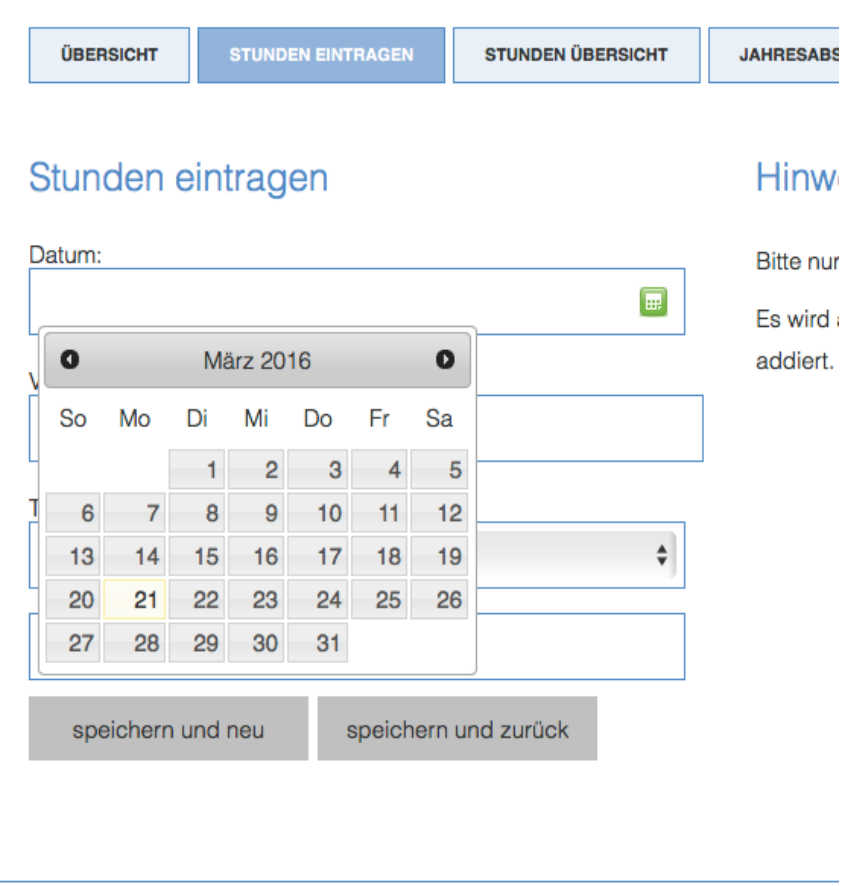

Als erstes mit einem Klick auf das Kalendersymbol das Datum der Stunde auswählen.

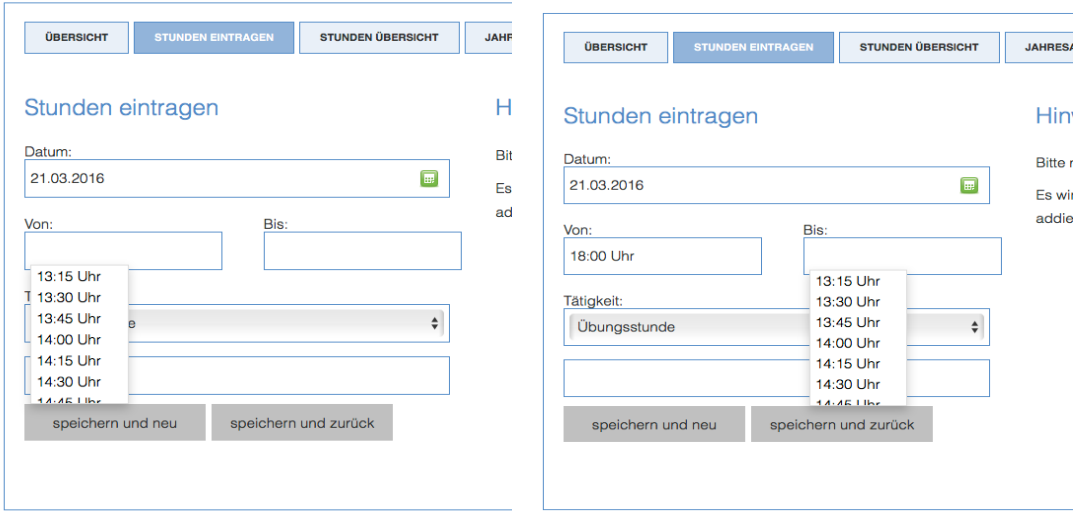

Durch Klick in die Zeitfelder Anfangs- und Endzeit auswählen.

**Wichtig: Nur die tatsächliche Dauer der Stunde angeben** (wie im Belegungsplan). Das System rechnet automatisch eine Stunde Vor- und Nachbereitung dazu.

Im Menü **Tätigkeit** erscheinen die Tätigkeiten, welche im Account eingegeben wurden. Sollte einmal keine zutreffen kann der Punkt andere Tätigkeit ausgewählt werden. Dadurch wird das Eingabefeld aktiv und es kann eine beliebige Eingabe gemacht werden.

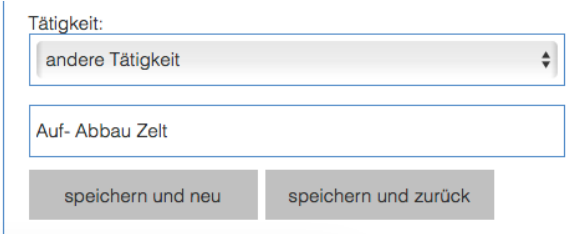

**SPEICHERN UND NEU** speichert die Eingabe ab und leert das Formular für die nächste Eingabe. **SPEICHERN UND ZURÜCK** geht zur Startseite.

### **Stundenübersicht**

In der STUNDENÜBERSICHT könnt ihr eure eingegebenen Stunden einsehen, mit klick auf den Bleistift bearbeiten oder mit klick auf das Kreuz löschen.

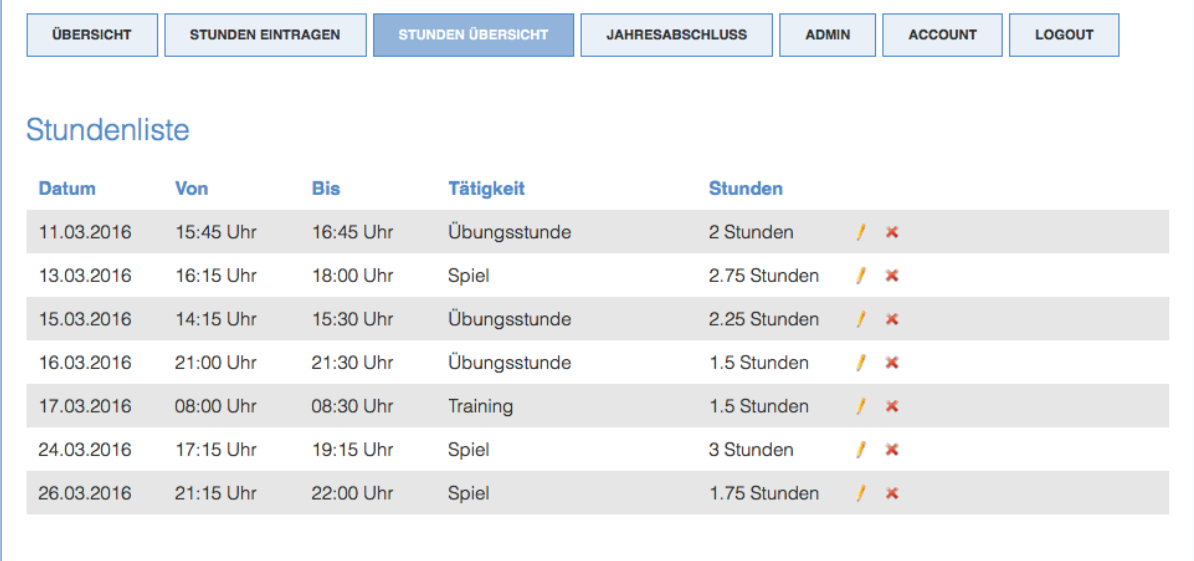

### **Jahresabschluß**

 $\mathbf{r}$ 

Am Ende des Jahres, wenn alle Stunden eingetragen sind können über den Reiter JAHRESABSCHLUSS die notwendigen Dokumente generiert werden.

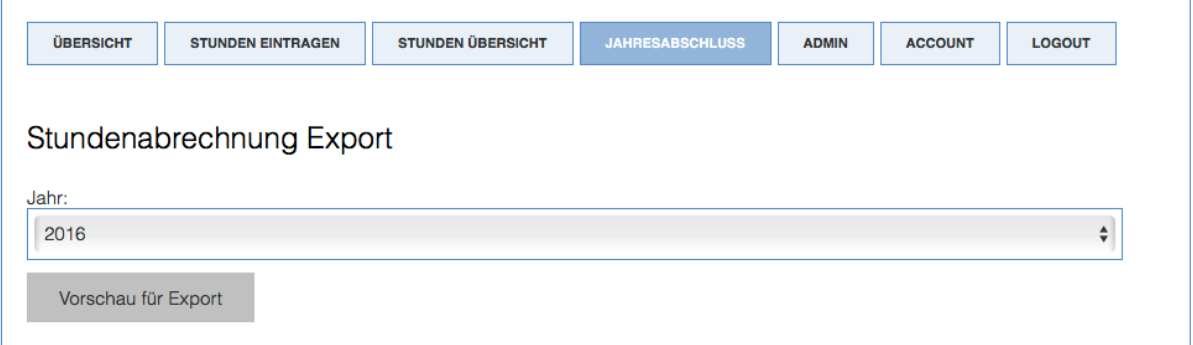

Hier könnt ihr über das Dropdown-Menü das Jahr auswählen. Mit Klick auf **Vorschau für Export** erhaltet ihr nochmal einen Überblick über eure Stunden, aufgeteilt in die 4 Quartale.

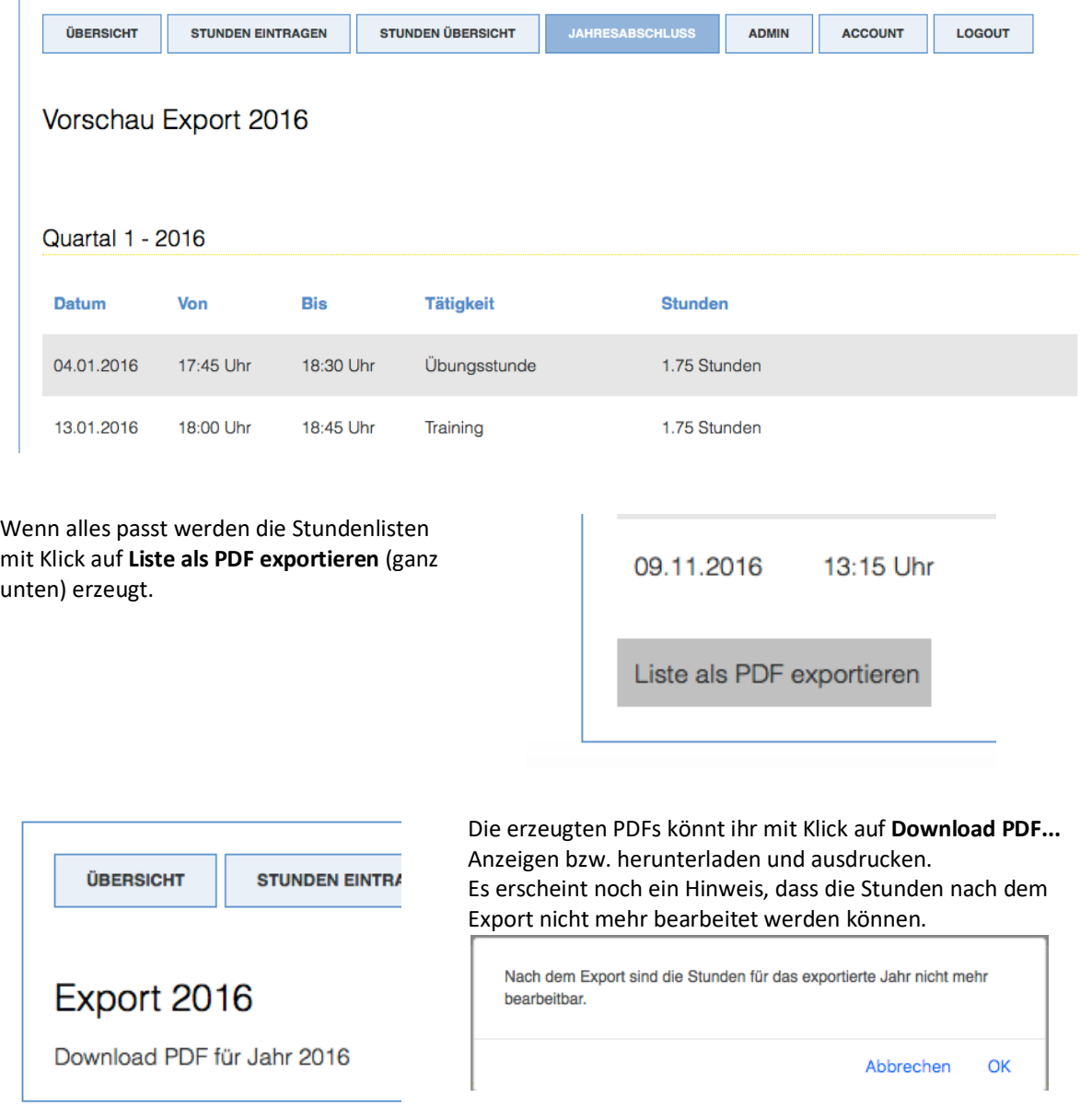

Ihr erhaltet nun ein 6-seitiges PDF. Für jedes Quartal eine Seite und Am Ende die Verzichtserklärung mit eurem Spendenbetrag.

Diese 5 Seiten bitte bei den angegebenen Adressen **unterschrieben (5x)** abgeben. Danach erhaltet ihr persönlich oder auf dem Postweg eure Spendenbescheinigung.

## **Hinweis zum Spendenbetrag**

Der maximale Spendenbetrag für Ehrenamtliche Mitarbeiter beträgt laut Gesetz 3000 €. Euer Spendenbetrag kann diesen Wert nicht übersteigen, auch wenn ihr mehr Stunden geleistet habt.